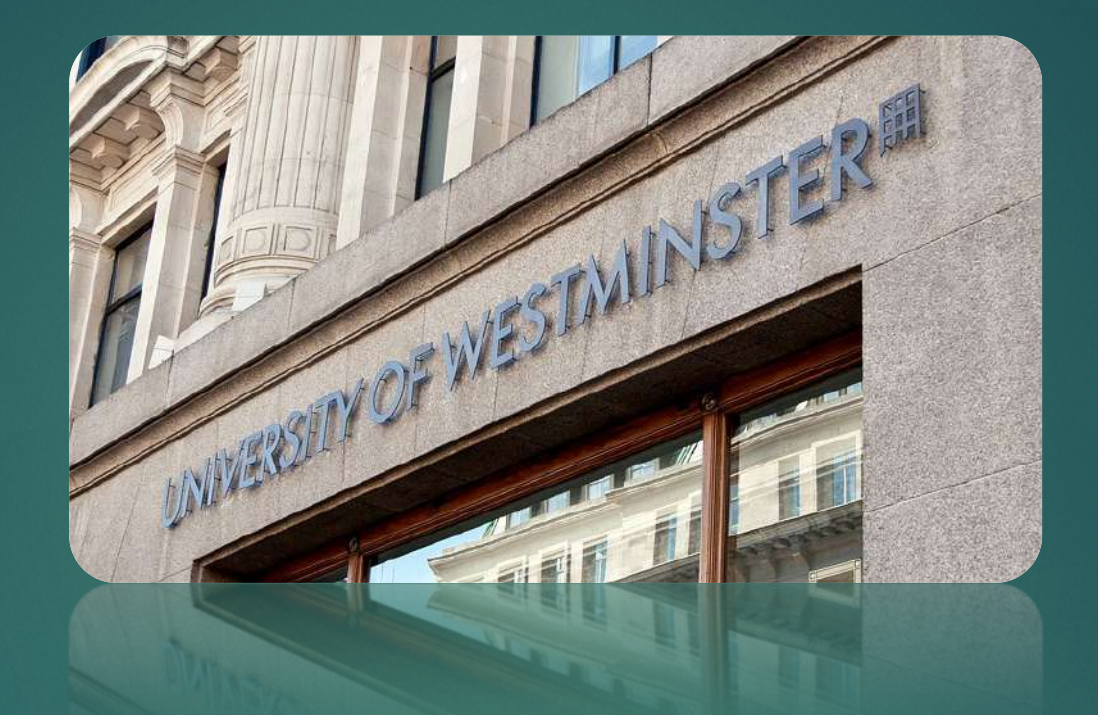

## **DIGITAL CERTIFICATES WEB USER JOURNEY GUIDE**

**STUDENT PORTAL**

# Sharing Documents Guide

**This user guide describes user functions for the University of Westminster Verification service (UoWV).**

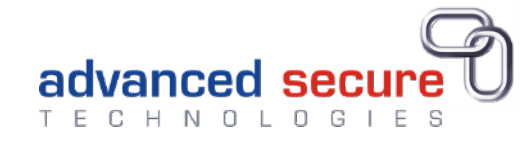

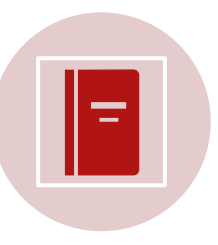

Graduates in or after 2022 can view electronic versions (in secure e-documents) of qualification and status documents which can be downloaded or printed.

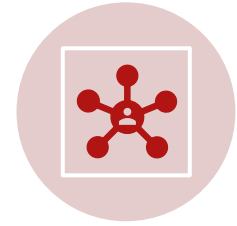

Share your electronic documents with third parties by creating connections with them.

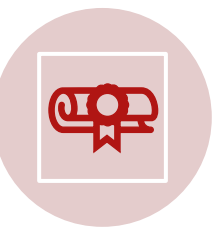

Order and pay for printed copies of qualification and student status documents.

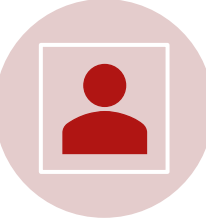

Keep your personal details up to date by managing your profile

## **Go to website [https://student.westminster.ac.uk](https://student.westminster.ac.uk/) LOGIN**

#### **(You will need to have created an account)**

- **• Username – this is your email address.**
- **• Email address – This can be changed from within your profile.**
- **• Password – This can be changed from within your profile.**

#### **Click Log in**

- **Click "Forgot my password" to recover your password if your password is incorrect**
- **• Locked out? Wait until the system automatically unlocks you or contact Support (the link at the bottom of each web page.)**

Privacy FAQ Cookies Terms Support

**Always Log Out before closing your browser.**

Welcome to the University of Westminster **Portal** 

#### Use the Student Verification Portal to:

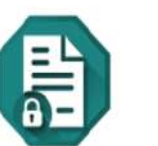

**Register** 

Login

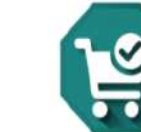

status documents.

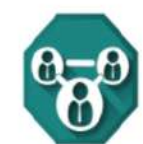

View electronic qualification and student status documents.

Share your electronic Order printed copies of qualification and student documents with third parties by creating connections.

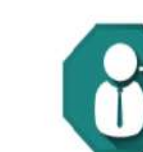

Keep your personal details up to date by managing your profile.

#### Login or Register

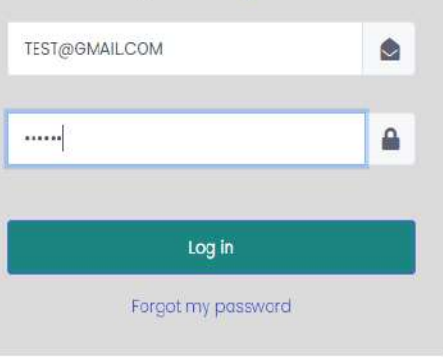

## Share your e-Doc with Third party

- Go to the main page > Dashboard
- Click **Connections** > Manage

### **Main Dashboard Navigation**

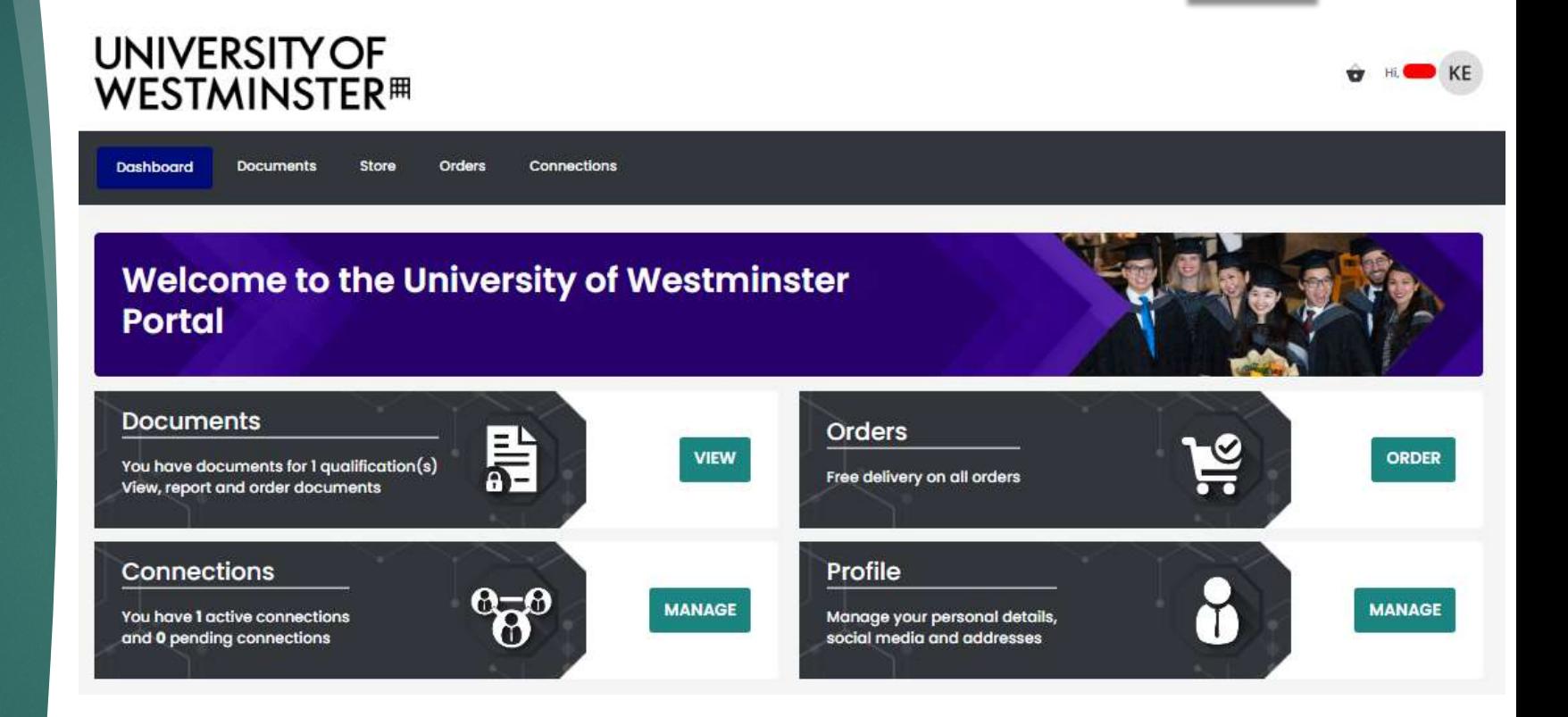

### Share your e-Doc with Third party

**You can share your academic documents with a prospective employer or education institution.** 

**They can view and QR scan your items for official verification of the award.** 

**Click Add Connection**

**Complete the details in the pop up box.**

**Decide (expiry date) how long you want to make available your eDocument to view by 3rd party.**

**You can remove the connection at any time.**

**Click Send**

#### **Creating a connection with a Third Party**

### **UNIVERSITY OF WESTMINSTER**<sup>#</sup> Orders Connections Connections **Add Connection Add Connection** × Recipient Name\* Recipient Email\* **Expiry Date** Cancel Send

Here you can choose<br>what eDocuments you want to share with the 3rd party.

Click Share Documents

Your chosen recipient will be sent a link. They will create an account to view for a connection fee, the documents you shared.

Once they have viewed your items, the status will move to active.

You will receive an email confirming the connection has been viewed.

Active

Inactive

Third party name

Third party email

You can then delete the connection or wait until it expires at the date you set.

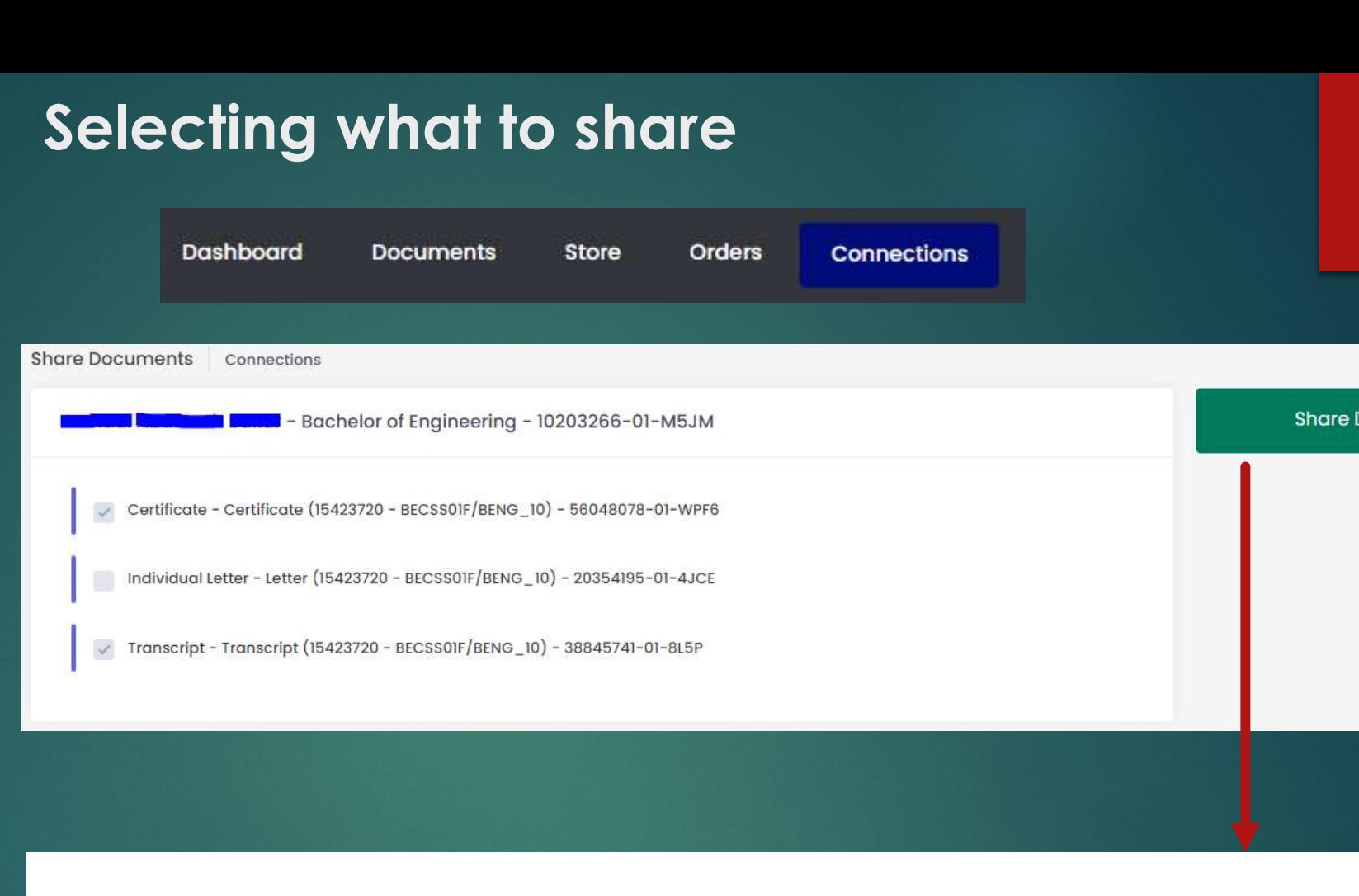

Status

Pending

Initiated By

Student

Documents Shared

 $2$ 

Expires

12/03/2022

**Ocuments** 

Actions

2 2 0

## Editing your profile

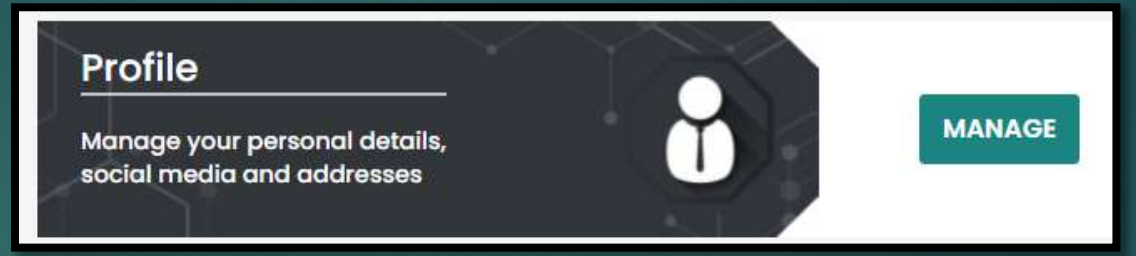

**All the following items can be edited in the user profile:**

- **Photo (upload your photo)**
- **Personal details**
- **Additional Contact information**
	- **▪ Phone numbers**
	- **▪ Email addresses**
	- **▪ Social media**
- **Addresses**
- **Change password**

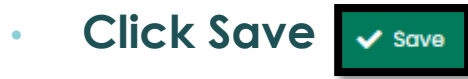

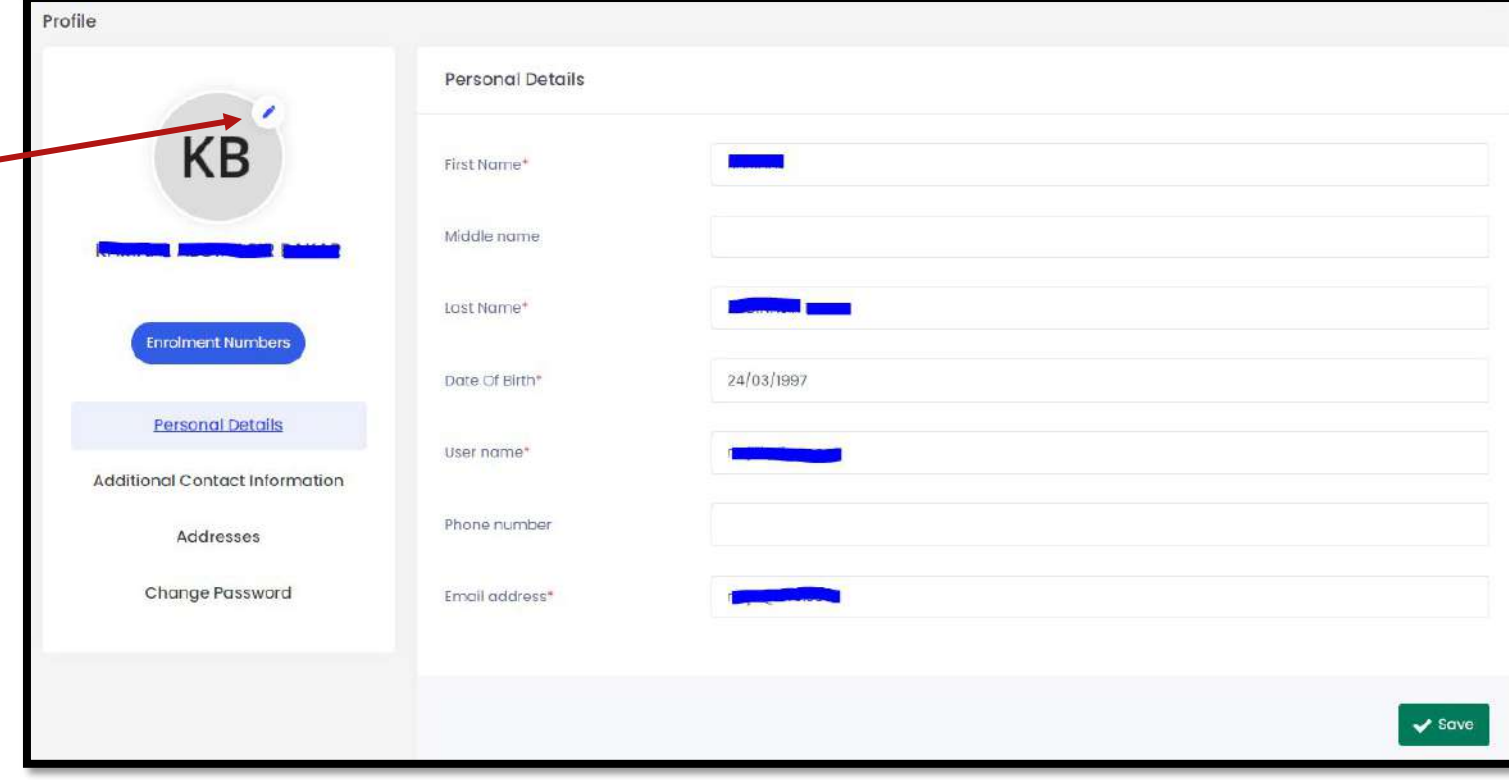

## **Finished? Logout !**

**Always logout by using the logout button which is found by clicking on your name or profile photo (Initial if no photo is uploaded) at the top right of the web page.**

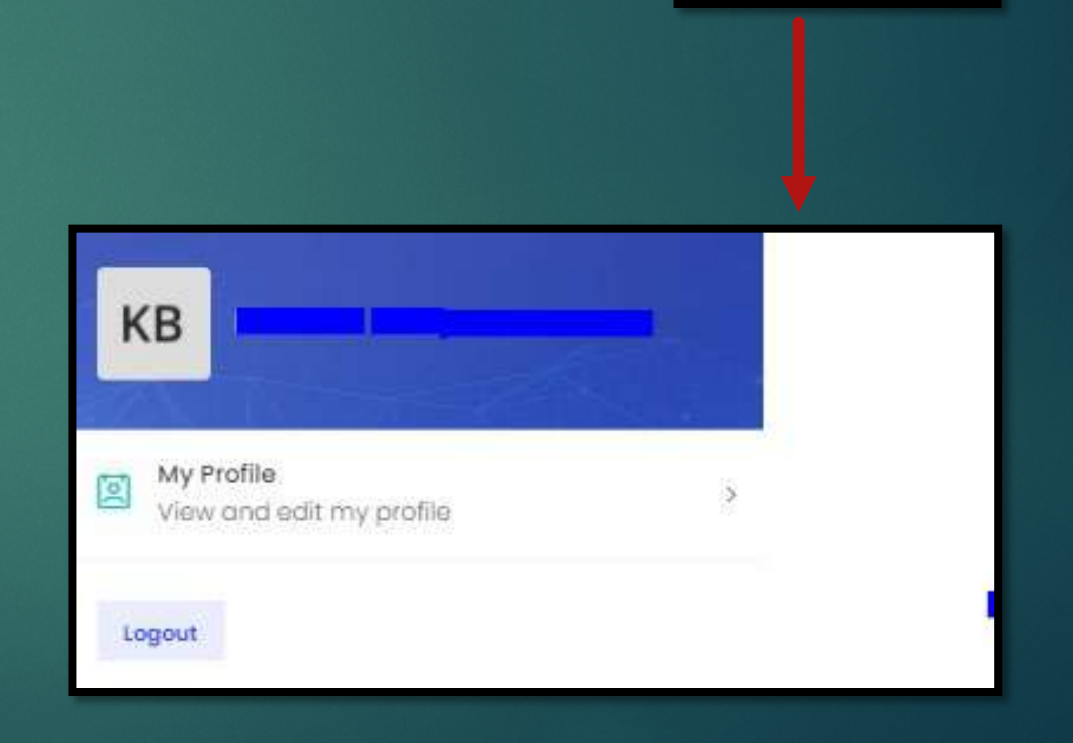

KB